# HP Designjet SD Pro Scanner

 $\textcolor{blue}{{}^{\textcolor{blue}{{\textbf{\textbf{w}}}}}}$  Assembly Instructions

- セットアップ手順 JA
- 组装说明 ZHCN
- $\bm{\circ}$ 組裝說明

조립 지시사항 KO

Petunjuk Pemasangan

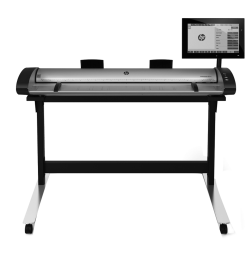

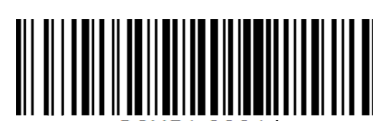

G6H51-90014

© 2015 Hewlett-Packard Company Large Format Division Camí de Can Graells 1-21 · 08174 Sant Cugat del Vallès Barcelona · Spain

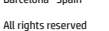

Printed in xxx

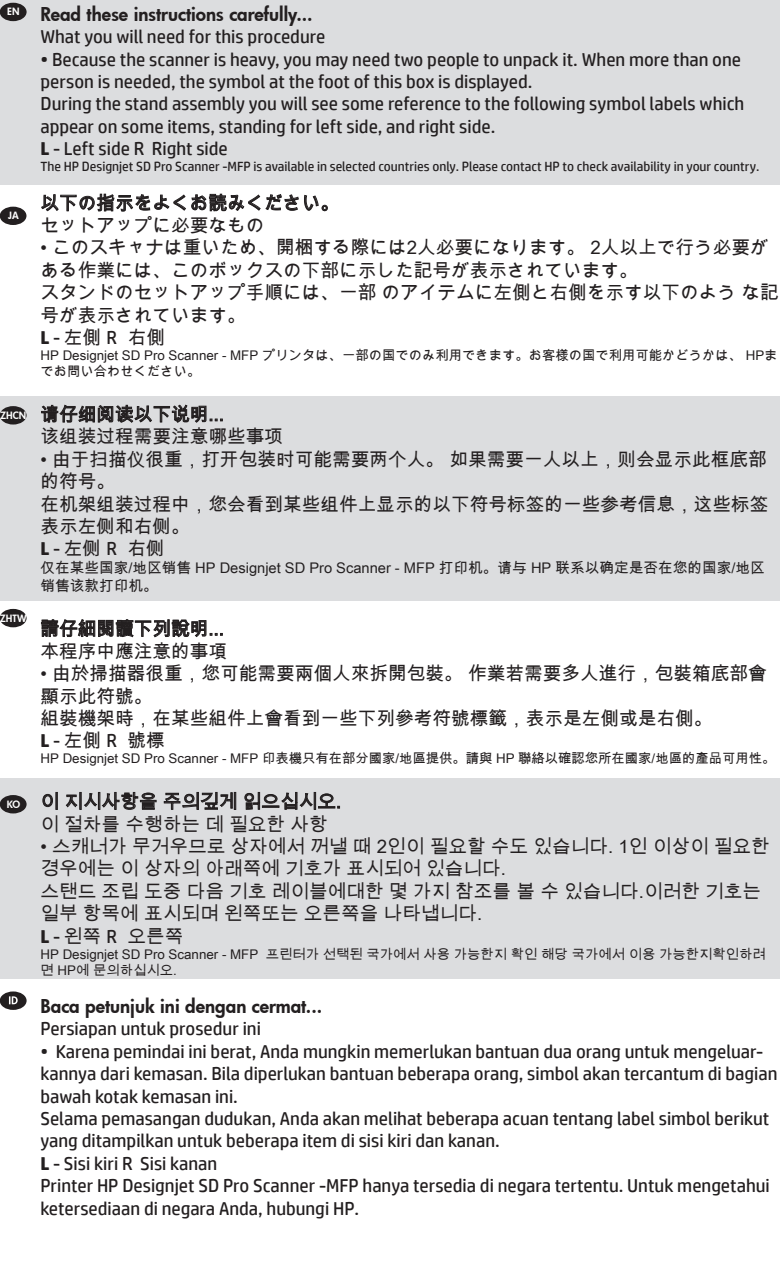

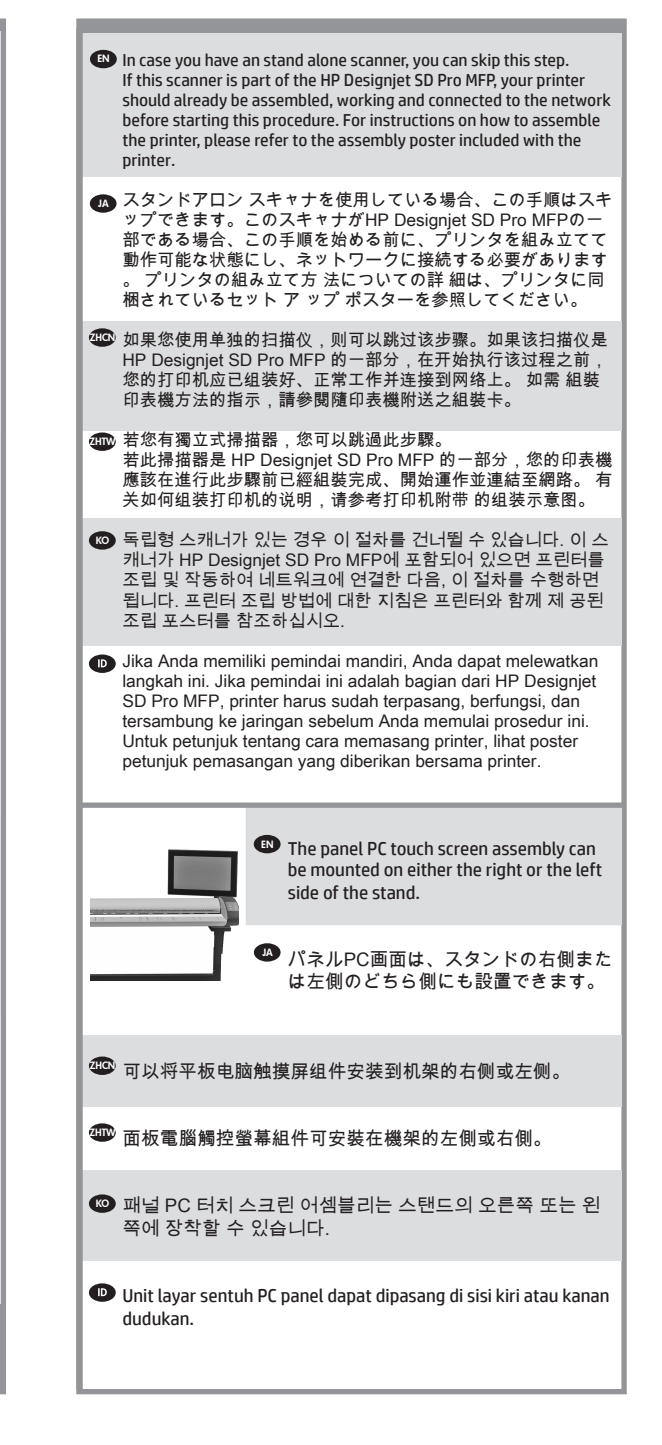

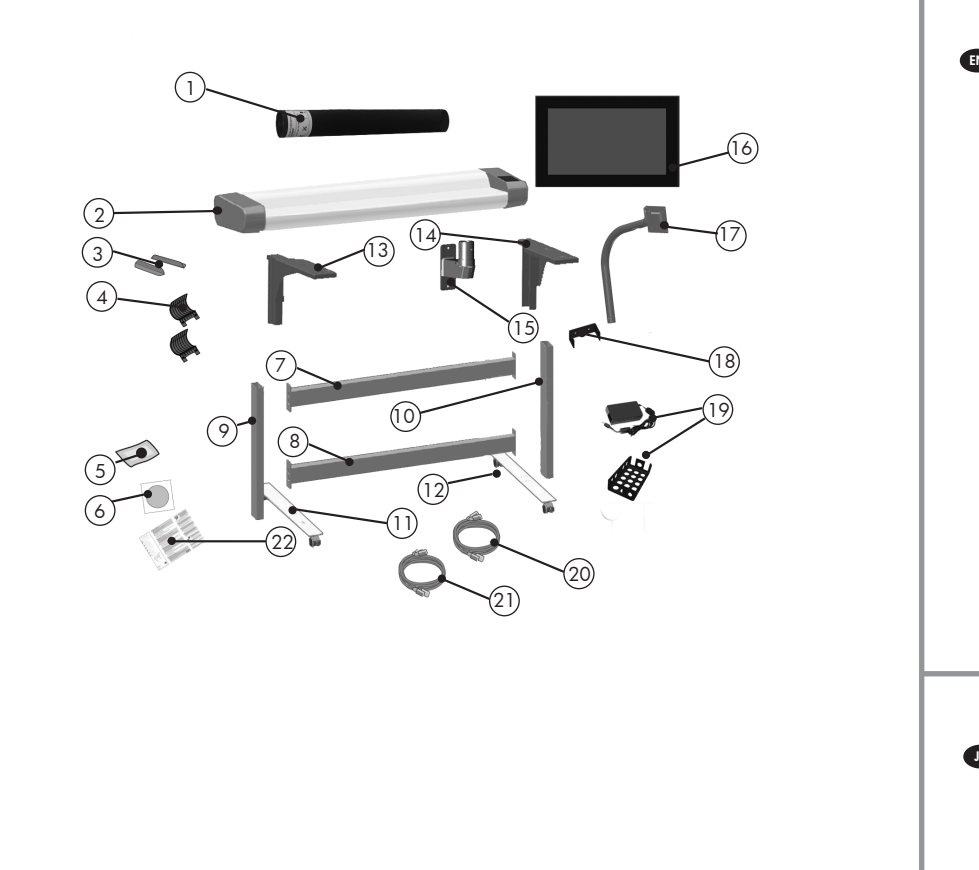

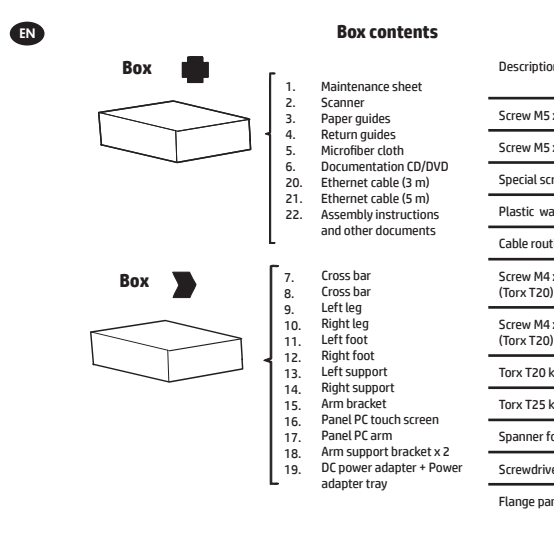

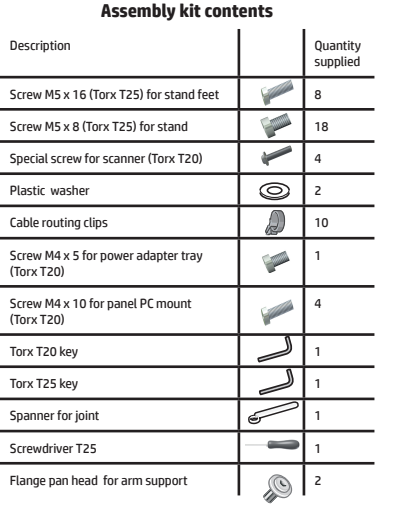

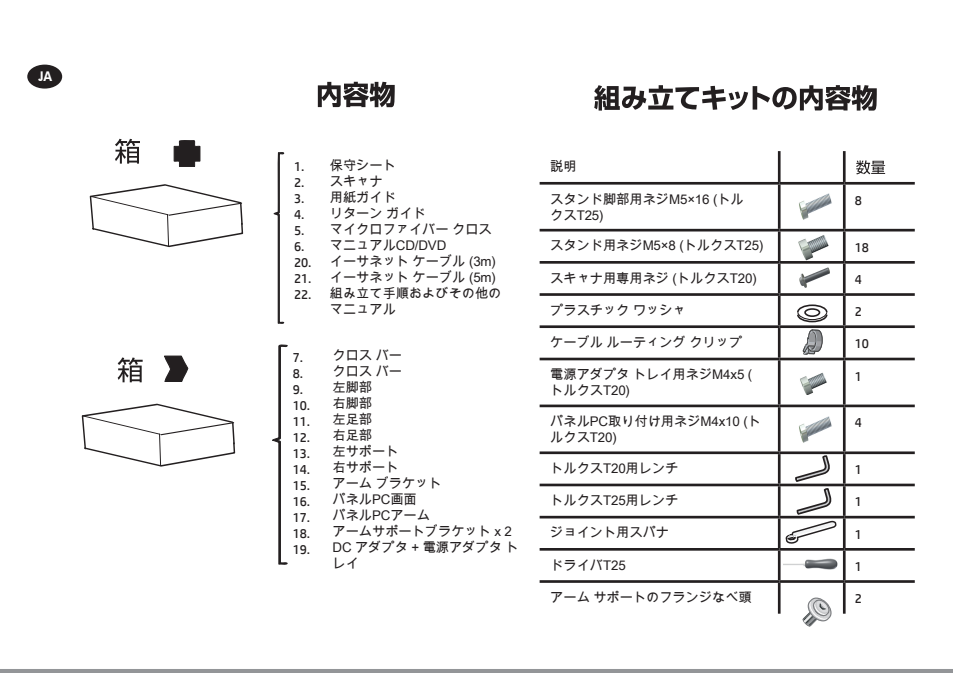

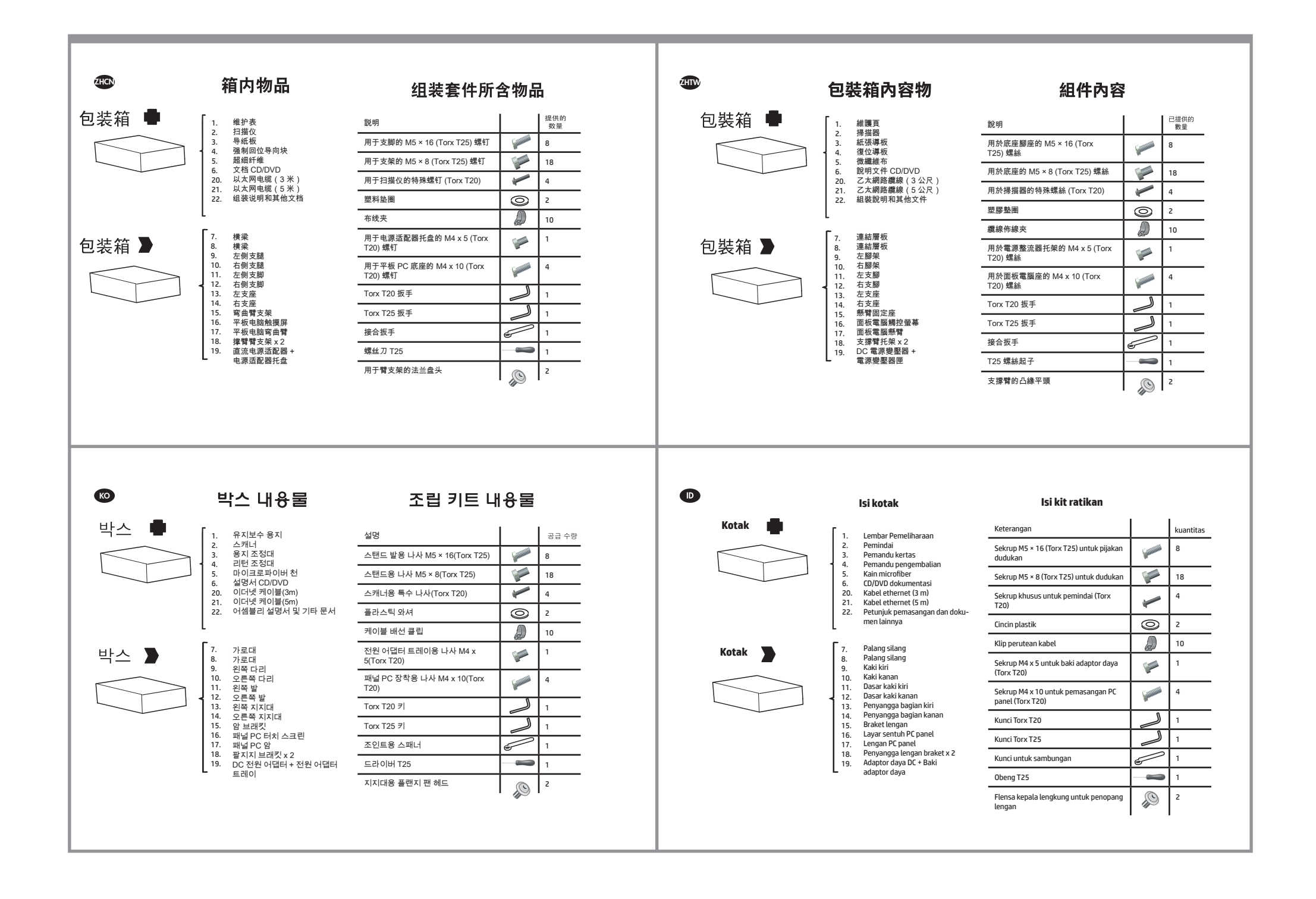

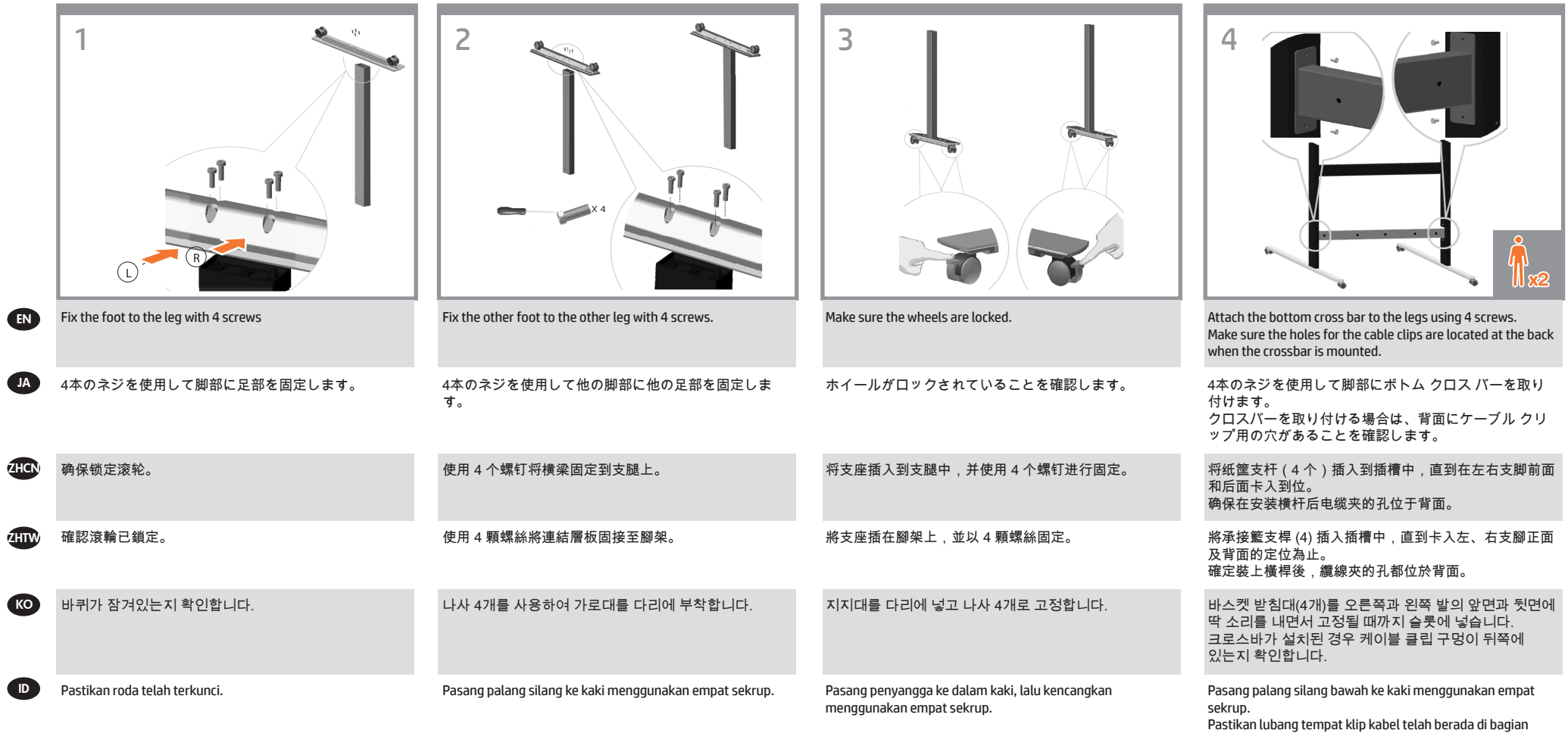

belakang saat palang silang dipasang.

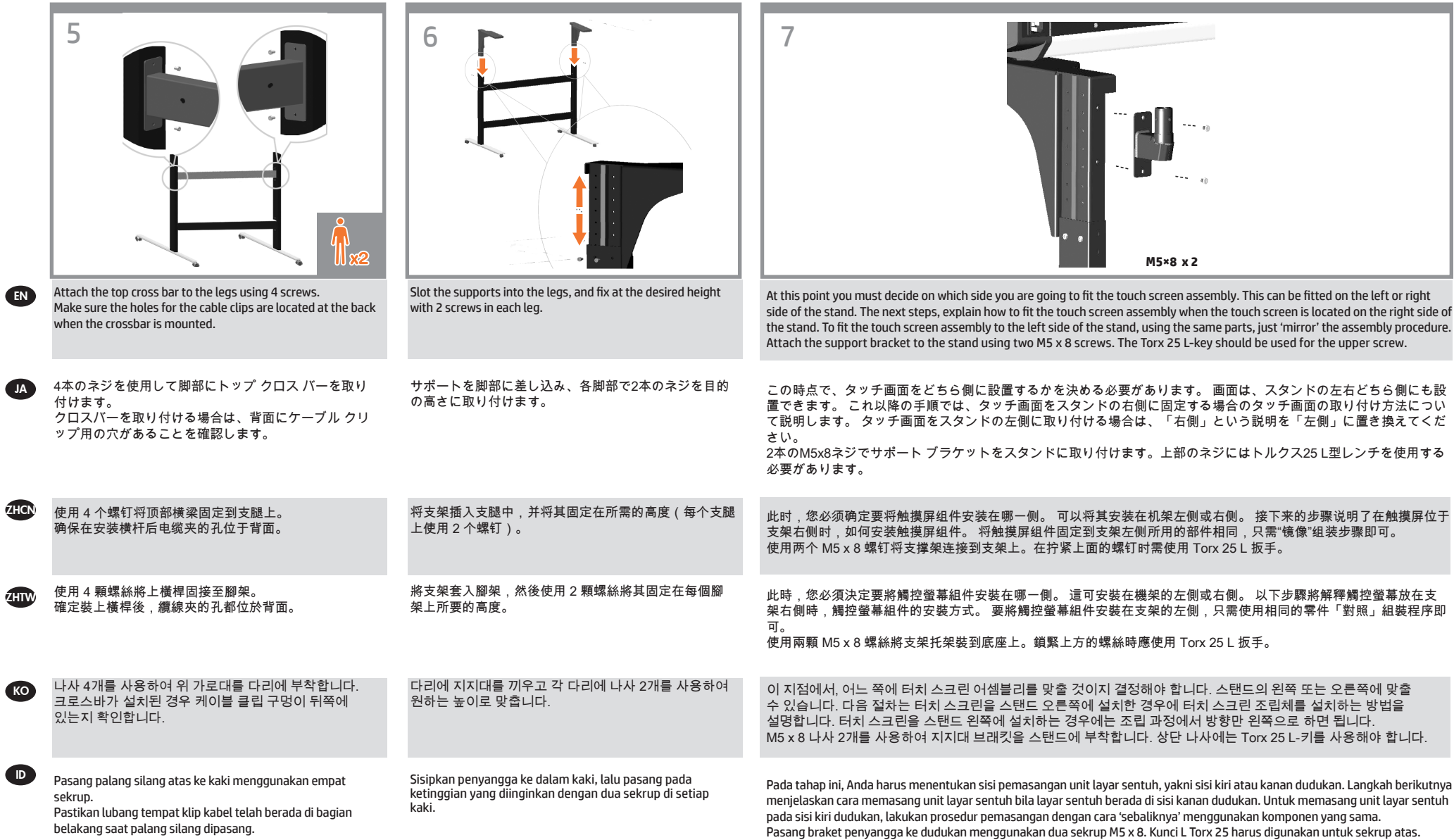

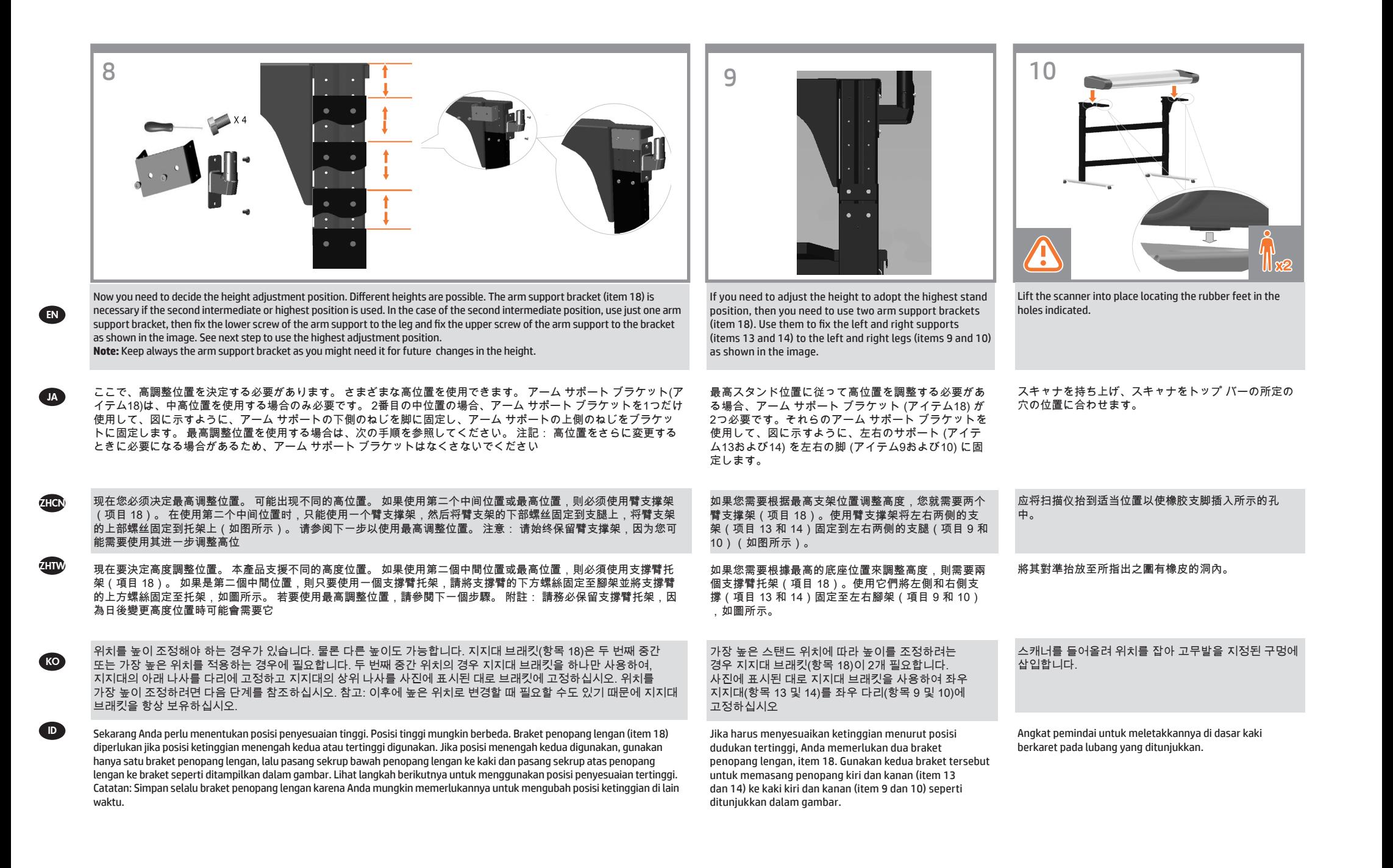

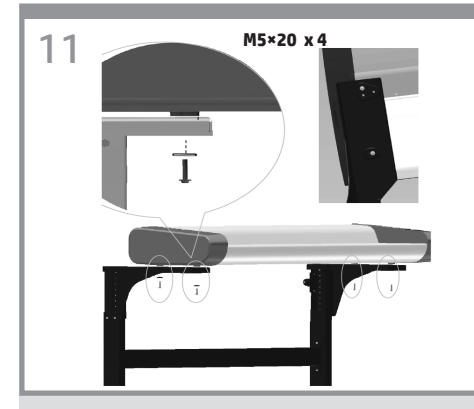

Fix with the four special screws. Plastic washers should be used when fixing the left-hand side of the scanner to the stand.

EN

JA

**ZHCN** 

ZHIM

**ID** 

4本のスキャナ専用ネジを使ってスキャナを固定します。 スキャナの左側をスタンドに固定する場合は、プラス チック ワッシャを使用する必要があります。

用四个专用螺丝进行固定。 在将扫描仪的左侧固定到支架上时,应使用塑料垫圈。

將掃描器的左側固定在底座時應使用塑膠墊 圈。

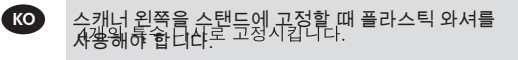

Kencangkan dengan empat sekrup khusus. Cincin plastik harus digunakan sewaktu memasang sisi kiri pemindai ke dudukan.

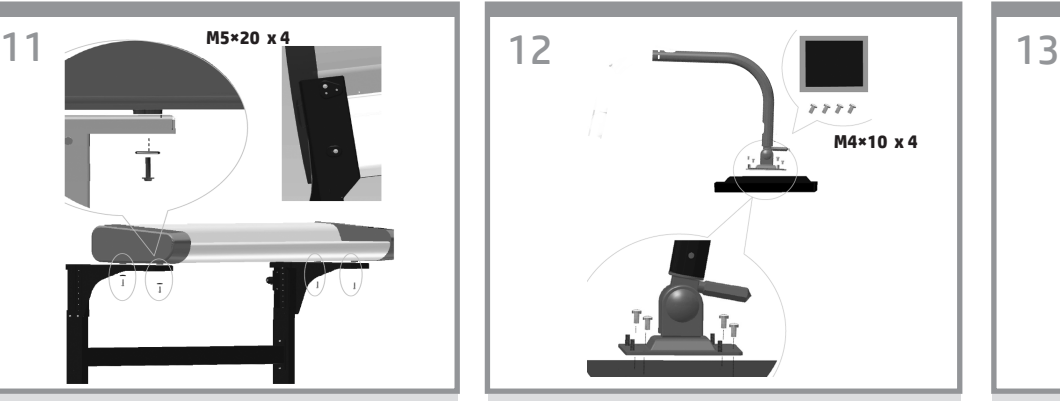

With the protective foam in place, put the panel PC face down and attach the arm to the rear using four M4×4 screws.

保護用フォームを所定の位置に配置して、パネルPCを 下向きにします。M4×4のネジを4本使用して、アーム を背面に取り付けます。

保護泡棉裝妥後,讓面板電腦正面朝下,並使用 4 顆 M4×4 螺絲將懸臂固接至背面。

将保护泡沫材料固定到位,将平板电脑面朝下,使用 4 个 M4×4 螺钉将弯曲臂固定到设备后部。

보호용 폼으로 감싼 상태에서 패널 PC 전면을 아래를 향하게 두고 후면에 M4×4 나사 4개를 사용해 암을 부착합니다

Dengan gabus pelindung terpasang pada tempatnya, letakkan PC panel menghadap ke bawah, kemudian pasang lengan ke bagian belakang menggunakan empat sekrup M4x4.

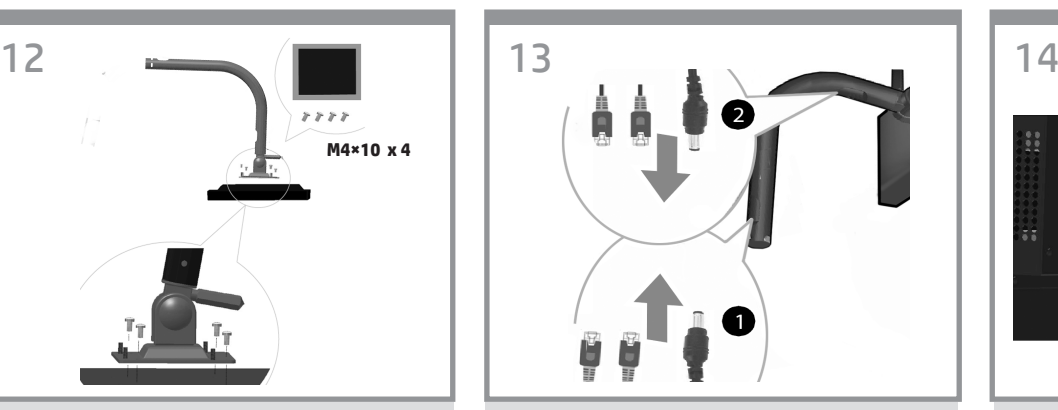

Insert the DC adaptor cable and Ethernet cables into the bottom, through, and out of the top of the monitor arm.

DCアダプタ ケーブルとイーサネット ケーブルを 下部に差し込み、モニタ アームの上部から出しま す。

将直流电源适配器电缆和以太网电缆插入底部、穿过 去,并从监视器臂顶端露出来。

將 DC 整流器纜線和乙太網路纜線插入底部、穿過,然 後從顯示器支臂上方伸出來。

DC 어댑터 케이블과 이더넷 케이블을 모니터 Arm 밑면과 상단을 통과하도록 삽입합니다.

Masukkan kabel adaptor DC dan kabel Ethernet ke bagian bawah, lalu rutekan hingga keluar ke bagian atas lengan monitor.

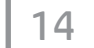

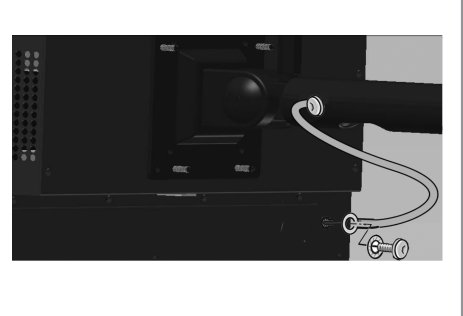

The earth cable comes mounted to the panel PC arm. Use the Torx 20 L-key to attach the earth cable to the panel PC using one screw and one star washer.

アース ケーブルをパネルPCアームに取り付けます。 ネジ1本とスター ワッシャ1個を使用し、トルクス20 L 型レンチでアース ケーブルをパネルPCに取り付けま す。

将接地线安装到平板 PC 支臂上。使用一个螺钉和一 个星型垫圈并使用 Torx 20 L 扳手将接地线连接到平板 PC。

隨附的接地纜線已固定在面板電腦支臂上。使用 Torx 20 L 扳手、一顆螺絲和一個星形墊圈,將接地纜線連接到面 板電腦。

접지 케이블은 패널 PC Arm에 설치됩니다. Torx 20 L-키를 사용하여 나사 1개와 스타 모양의 와셔 1개로 접지 케이블을 패널 PC에 부착합니다.

Kabel pengardean terpasang pada lengan PC panel. Gunakan kunci L Torx 20 untuk memasang kabel pengardean ke PC panel menggunakan satu sekrup dan satu cincin sekrup.

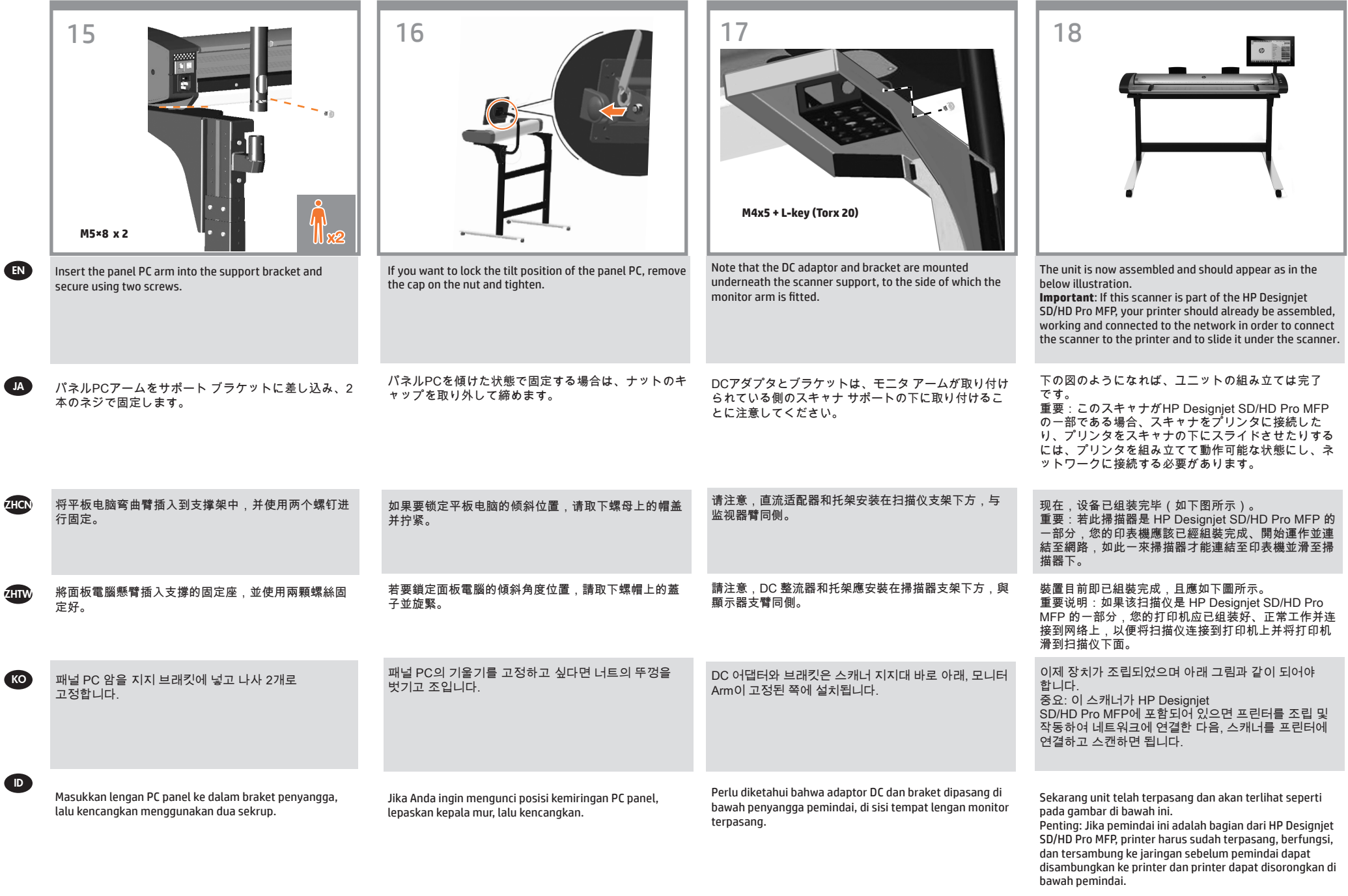

**d** 

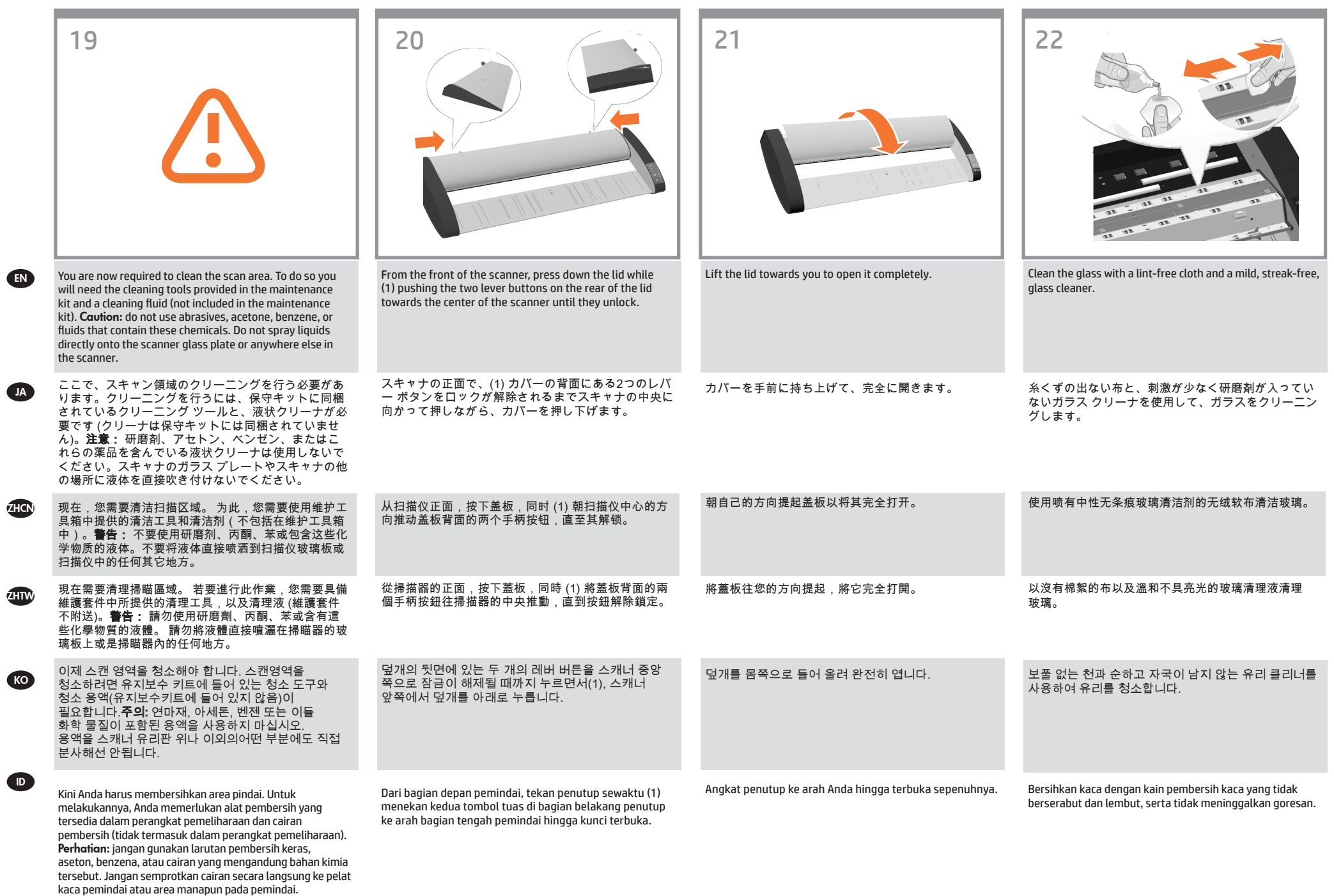

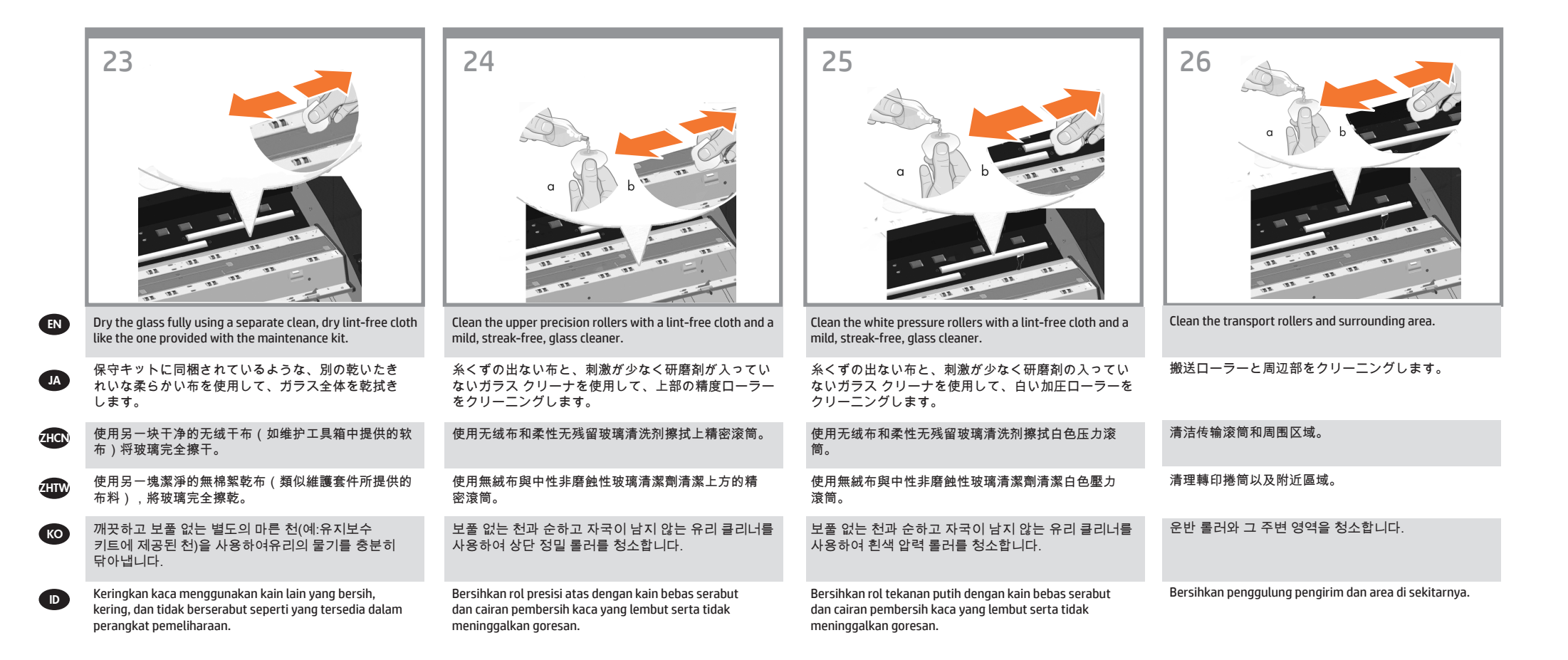

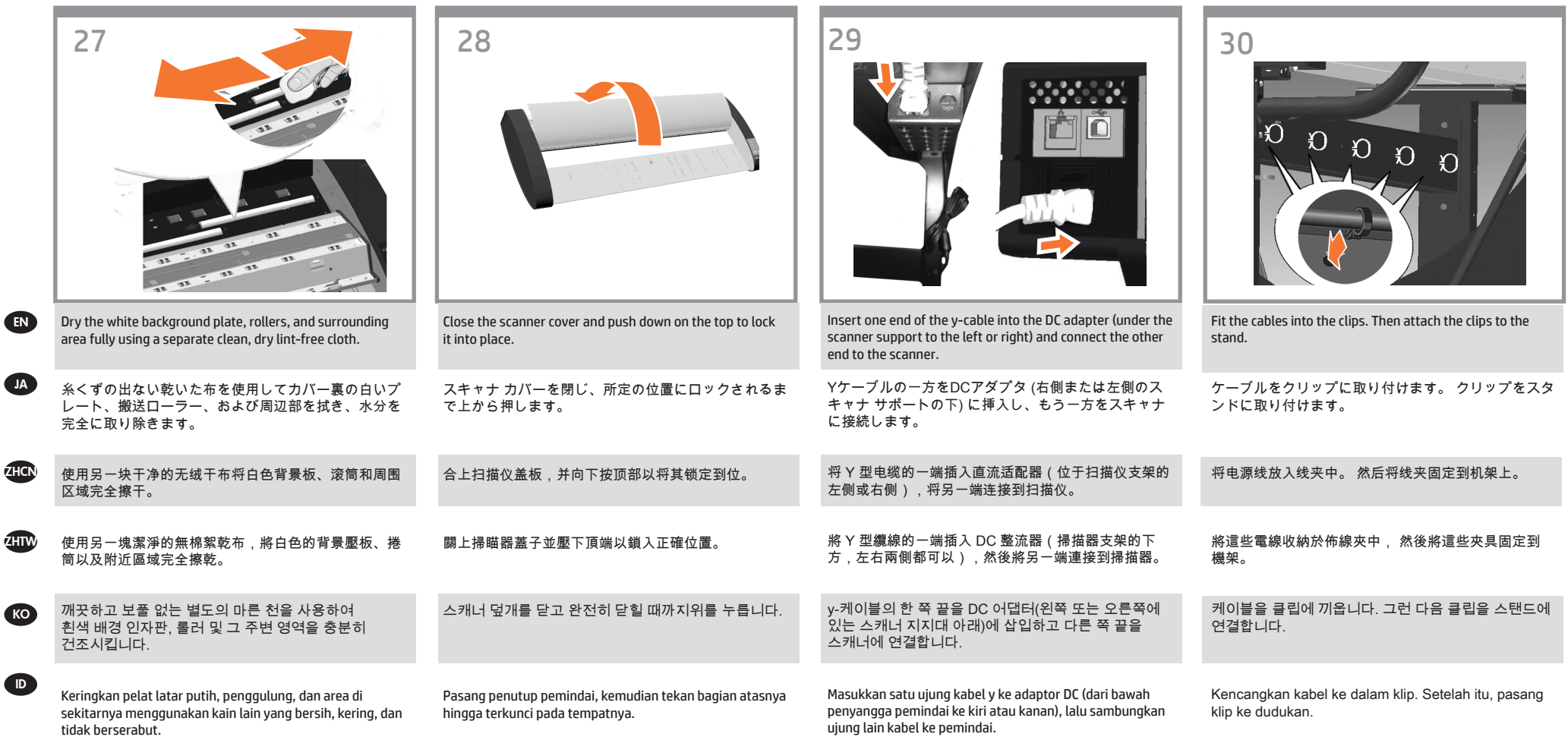

EN

**J** 

ZH

K

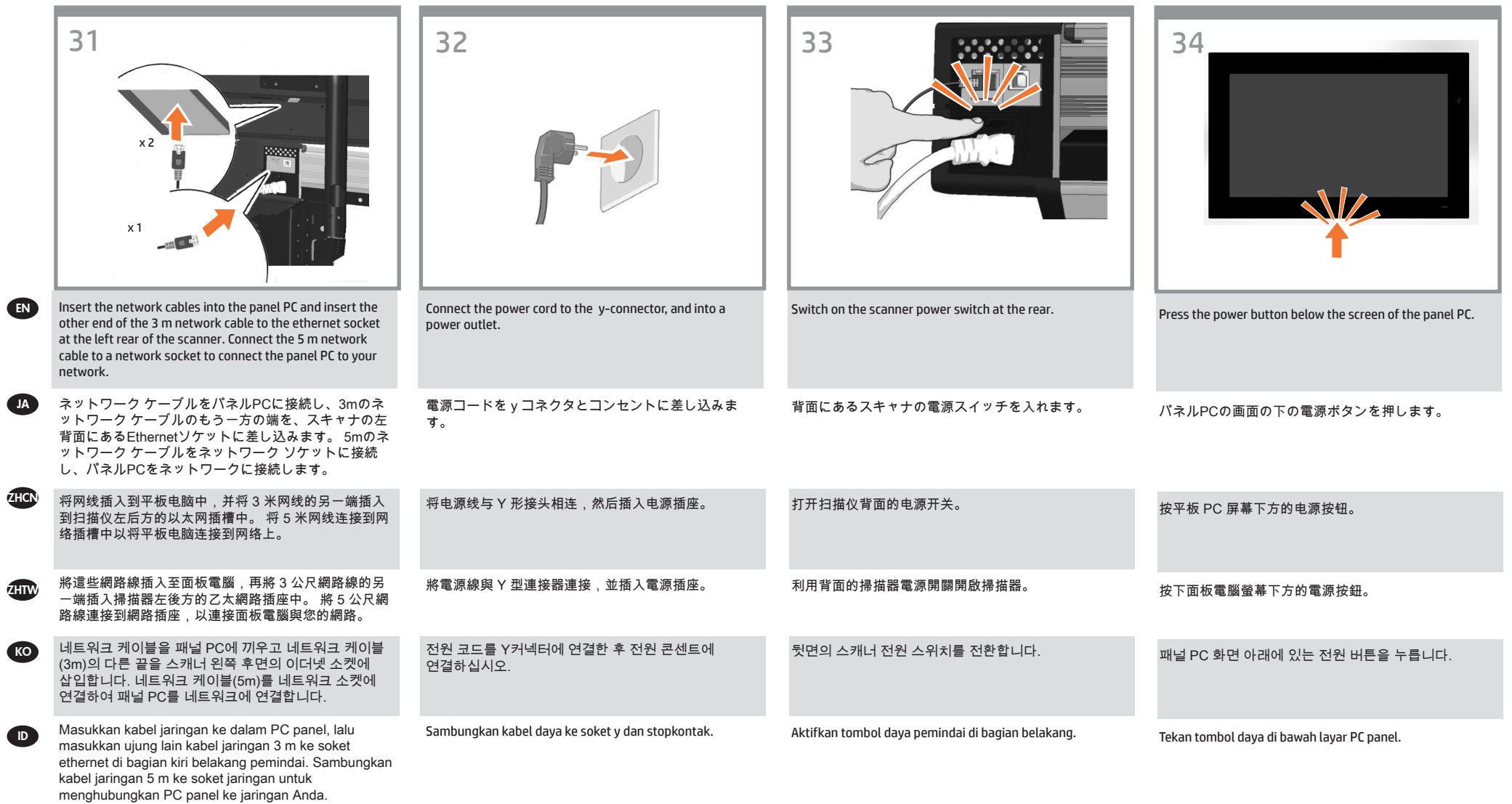

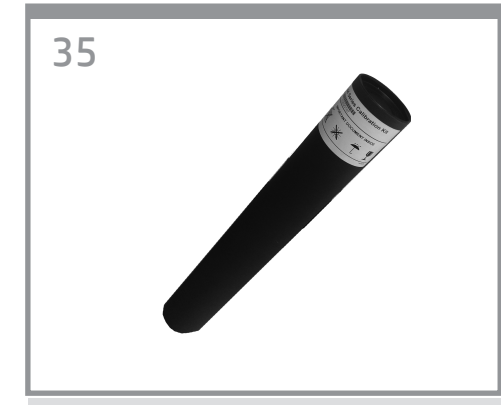

You are now required to calibrate the scanner. For this you will need the scanner maintenance sheet, found in the protective tube shown above.

EN

**JA** 

 $\tau$ HCN

**ZHTW** 

**KO** 

ID

ここで、スキャナのキャリブレーションを行う必要が あります。 スキャナのキャリブレーションを行うに は、上の図のような保護チューブに入っている保守シ ートが必要です。

现在,您需要校准扫描仪。 要进行校准,您需要使用扫 描仪维护页,可从上图所示的保护管中找到。

現在需要校準掃瞄器。 要開始校準,您將需要掃描器維 護頁(位於上圖所示的保護管中)。

이제 스캐너를 보정해야 합니다. 스캐너를 보정하려면 위에 표시된 보호 튜브에 들어 있는 스캐너 유지보수 시트가 필요합니다.

Kini Anda harus mengkalibrasi pemindai. Untuk melakukannya, Anda memerlukan lembar pemeliharaan pemindai yang terdapat dalam tube pelindung seperti ditampilkan di atas.

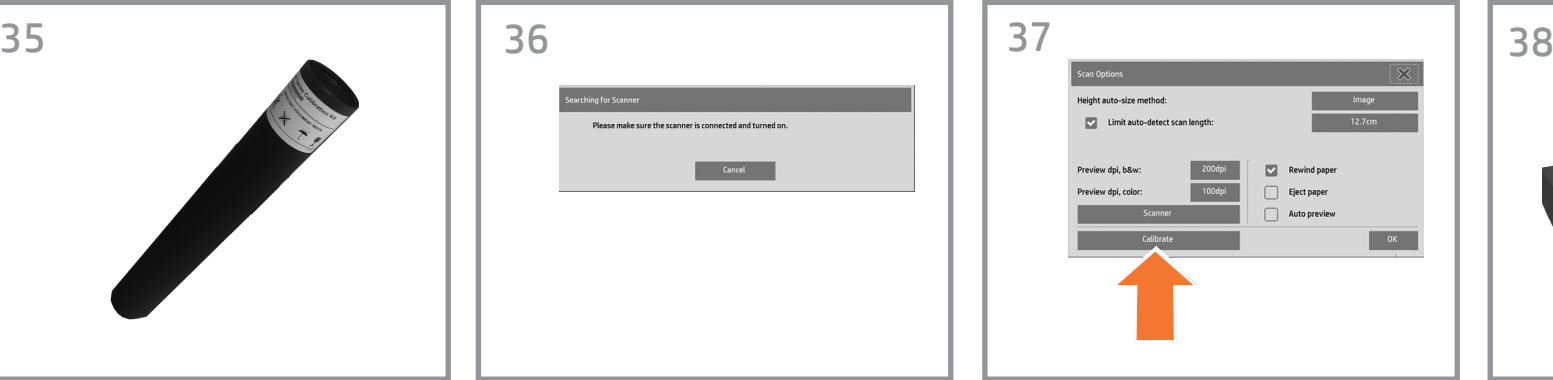

Note: When switching on the panel PC touch screen a 'Please make sure the scanner is connected and turned on' message may appear. The message will disappear when the scanner is discovered. Press 'Cancel' to enter 'Demo' mode.

注記: パネルPC画面の電源を入れると、スキャナが接 続されており、電源が入っていることを確認するメッ セージが表示されます。 スキャナが検出されると、メ ッセージは消えます。 [キャンセル] を押すと、デモ モ ードで起動します。

注: 在打开平板电脑触摸屏时,可能会显示"请确保连接 并打开扫描仪"消息。 在找到扫描仪时,该消息将消失。 按"取消"以进入"演示"模式。

附註: 開啟面板電腦觸控螢幕電源時,可能會出現 「Please make sure the scanner is connected and turned on」(請確定已連接並開啟掃描器) 訊息。 當系統 找到掃描器後,訊息隨即消失。 按下「取消」進入「示 範」模式。

참고: 패널 PC 터치 스크린을 전환할 때는 '스캐너가 연결되어 있고 켜져 있는지 확인하십시오.'라는 메시지가 표시될 수 있습니다. 스캐너가 발견되면 이러한 메시지가 표시됩니다. '취소'를 눌러 '데모' 모드로 들어갑니다.

Catatan: Saat mengaktifkan layar sentuh PC panel, maka pesan 'Pastikan pemindai telah tersambung dan aktif' akan ditampilkan. Pesan tidak akan ditampilkan lagi bila pemindai ditemukan. Tekan 'Batalkan' untuk masuk ke mode 'Demo'.

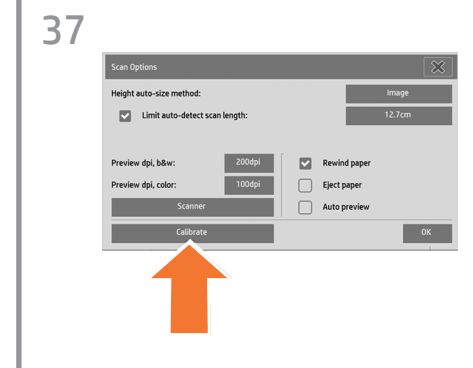

To start the maintenance procedure: a) On the touch screen, press the Setup tab. b) Press the Scan Options button. c) Press the Calibrate button.

保守作業を開始するには al タッチ スクリーン上の [セットアップ] b) [スキャン オプション] ボタンを押しま c) [キャリブレート] ボタンを押します。

开始维护过程: a) 在触摸屏上按下"设置"标签。 b) 按下"扫描选项"按钮。 c) 按"校准"按钮。

要開始維護程序: a) 在觸控螢幕上, 按下「設定」標籤 b) 按下「掃描選項」按鈕。 c) 按下校正按鈕。

유지보수 절차를 시작하려면 a) 터치스크린에서 설정 탭을 누릅니 b) 스캔 옵션 버튼을 누릅니다. c) 보정 버튼을 누릅니다.

Untuk memulai prosedur perawatan: a) Pada layar sentuh, tekan ke tab setup. b) Tekan tombol Scan Options [Opsi Pemindaian]. c) Tekan tombol Kalibrasikan.

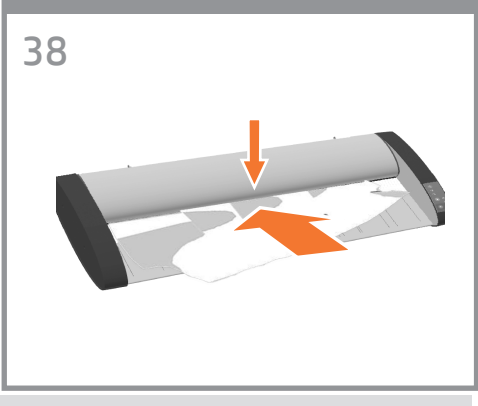

The maintenance wizard will ask you to insert the maintenance sheet. The sheet's printed side must be face up. Feed the paper in aligning the two midpoint arrows. Press 'Next' to continue.

保守ウィザードにより、保守シートを挿入するように 求められます。 シートは、印刷面を上向きにして挿 入する必要があります。 2つの中心にある矢印を合わ せて、シートを挿入します。 [次へ] を押して続行し ます。

维护向导将要求您插入维护纸张。 必须将纸张的打印 面朝上。 进纸并将两个中间箭头对齐。 按"下一步"继续 操作。

維護精靈會要求您插入維護紙。 該單張紙的列印面必須 朝上。 對齊兩個中點箭號送入紙張。 按下「下一步」 以繼續。

유지보수 마법사에서 유지보수 시트를 삽입하라는 메시지가 표시됩니다. 시트의 인쇄된 면이 위를 향해야 합니다. 두 개의 중간 지점 화살표에 맞춰 용지를 넣습니다. 계속하려면 '다음'을 누릅니다.

Panduan pemeliharaan akan meminta Anda memasukkan lembar pemeliharaan. Sisi cetak kertas harus menghadap ke atas. Masukkan kertas pada posisi sejajar dengan titik tengah 2 tanda panah. Tekan 'Berikutnya' untuk melanjutkan.

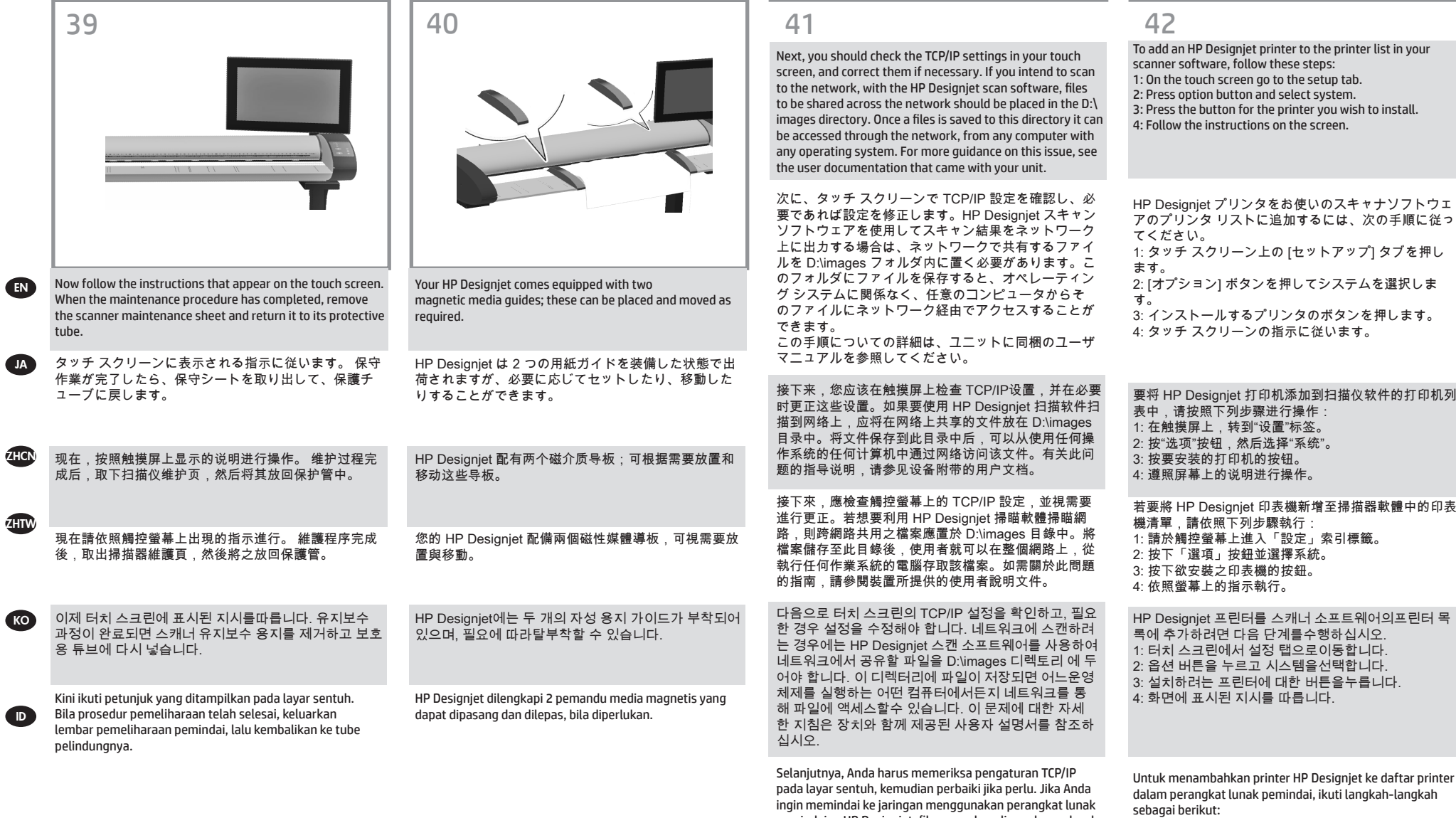

pemindaian HP Designjet, file yang akan digunakan seluruh jaringan harus disimpan dalam direktori D:\\images. File yang tersimpan dalam direktori ini dapat diakses melalui jaringan dari komputer manapun dengan sistem operasi apapun. Untuk panduan lebih lanjut tentang masalah ini, lihat dokumen pengguna yang diberikan bersama perang-

kat Anda.

**G** 

ZH

- 1: Pada layar sentuh, buka tab setup [konfigurasi]. 2: Tekan tombol option [pilihan], lalu pilih system [sistem].
- 3: Tekan tombol untuk printer yang akan diinstal.
- 4: Ikuti petunjuk pada layar.

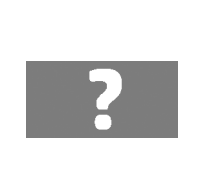

For any further information on how to use your scanner, see the online help system available from your touch screen

スキャナの使用方法についての詳細は、タッチ スクリ ーンのボタン (下図を参照) を押して、オンライン ヘル

有关如何使用扫描仪的任何其它信息,请使用下面的按

如需任何使用掃瞄器方法的資訊,請使用以下按鈕從觸

using the button above.

プを参照してください。

控螢幕參閱可用的說明系統。

钮查看触摸屏中提供的联机帮助系统。

EN

JA

 $\pi$ cn

zHTW

**KO** 

ID

43 44

# Keep these instructions

In order to perform routine maintenance (once a month) you will find it useful to refer again to the following sections: • Cleaning the scan area • Alignment and calibration

このガイドは保管しておいてください。

定期保守は 1 ヵ月に 1 回程度行ってください。その際には、以下のセクションを参照すると便利です。 • スキャン領域のクリーニング • アライメントとキャリブレーション

# 遵循以下说明

要执行日常维护(每月一次),您会发现再次参考以下部分会非常有帮助: • 清洁扫描区域 • 对齐和校准

```
請保留下列說明
```
若要執行例行性維護 (每月一次),再次參閱下列章節相當有幫助: • 清理掃瞄區域 • 對齊與校準

스캐너 사용 방법에 대한 더 자세한 정보는 터치 스크린에서 아래 버튼을 사용하여 볼 수 있는 온라인 도움말 시스템을참조하십시오.

Untuk informasi lebih lanjut tentang cara menggunakan pemindai, lihat sistem bantuan online yang tersedia dari layar sentuh menggunakan tombol di bawah ini.

# 다음 지침을 따르십시오.

일상적인 유지보수 작업(한 달에 한 번)을 하려면 다음 섹션을 다시 참조하는것이 좋습니다. • 스캔 영역 청소 • 유지보수 및 보정

### Simpan petunjuk ini

Saat melakukan pemeliharaan rutin (sekali dalam sebulan), sebaiknya lihat kembali bagian di bawah ini: • membersihkan area pindai • Penyelarasan dan kalibrasi

#### **Legal notices**

© Copyright 2015 Hewlett-Packard Development Company, L.P.

The information contained herein is subject to change without notice. The only warranties for HP products and services are set forth in the express warranty statements accompanying such products and services. Nothing herein should be construed as constituting an additional warranty. HP shall not be liable for technical or editorial errors or omissions contained herein.